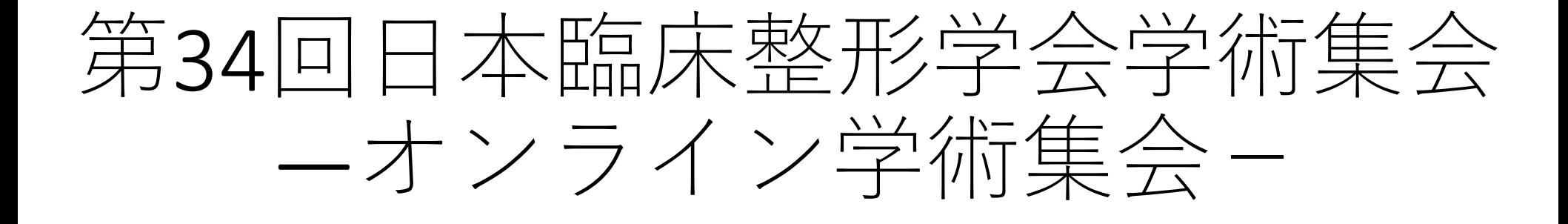

### 演題動画作成・保存マニュアル (Windows版)

#### 京葉コンピューターサービス株式会社

1

#### スライド付き講演動画の作成方法~アップまでの流れ

・以下のステップより講演動画を作成ください。

**アップロードにつきましては、後日アップロードマニュアルにてご案内させていただきます。**

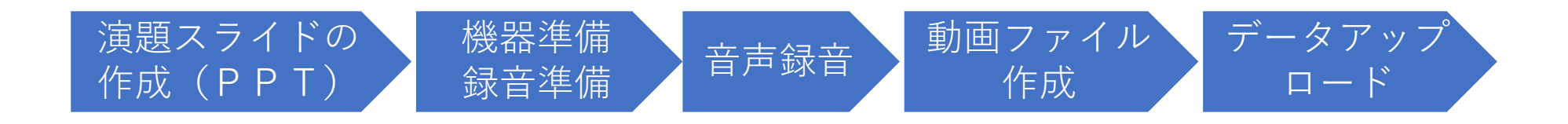

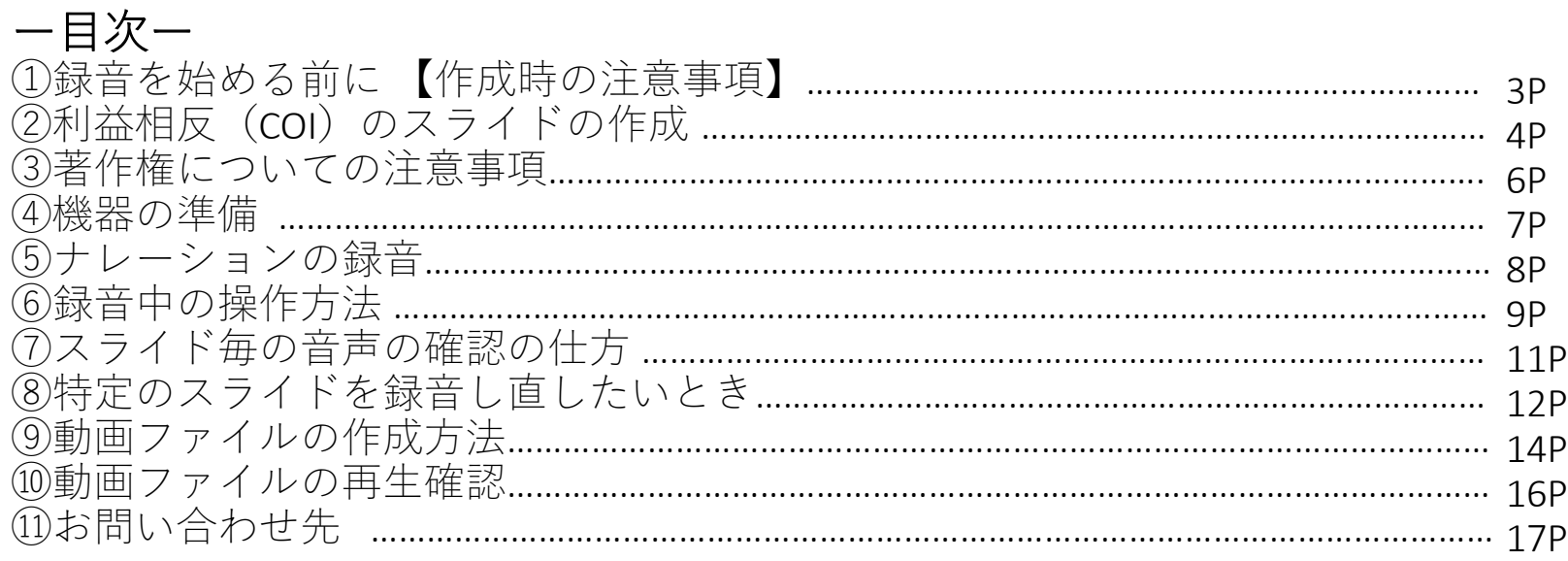

①録音を始める前に【作成時の注意事項】

#### • **先生ご自身が作成された発表用パワーポイントのファイルをご用意ください。 元データより、動画に加工する為のコピーファイルを作成します。**

• **作成したコピーファイルを使用して音声の登録を行っていただきます。**

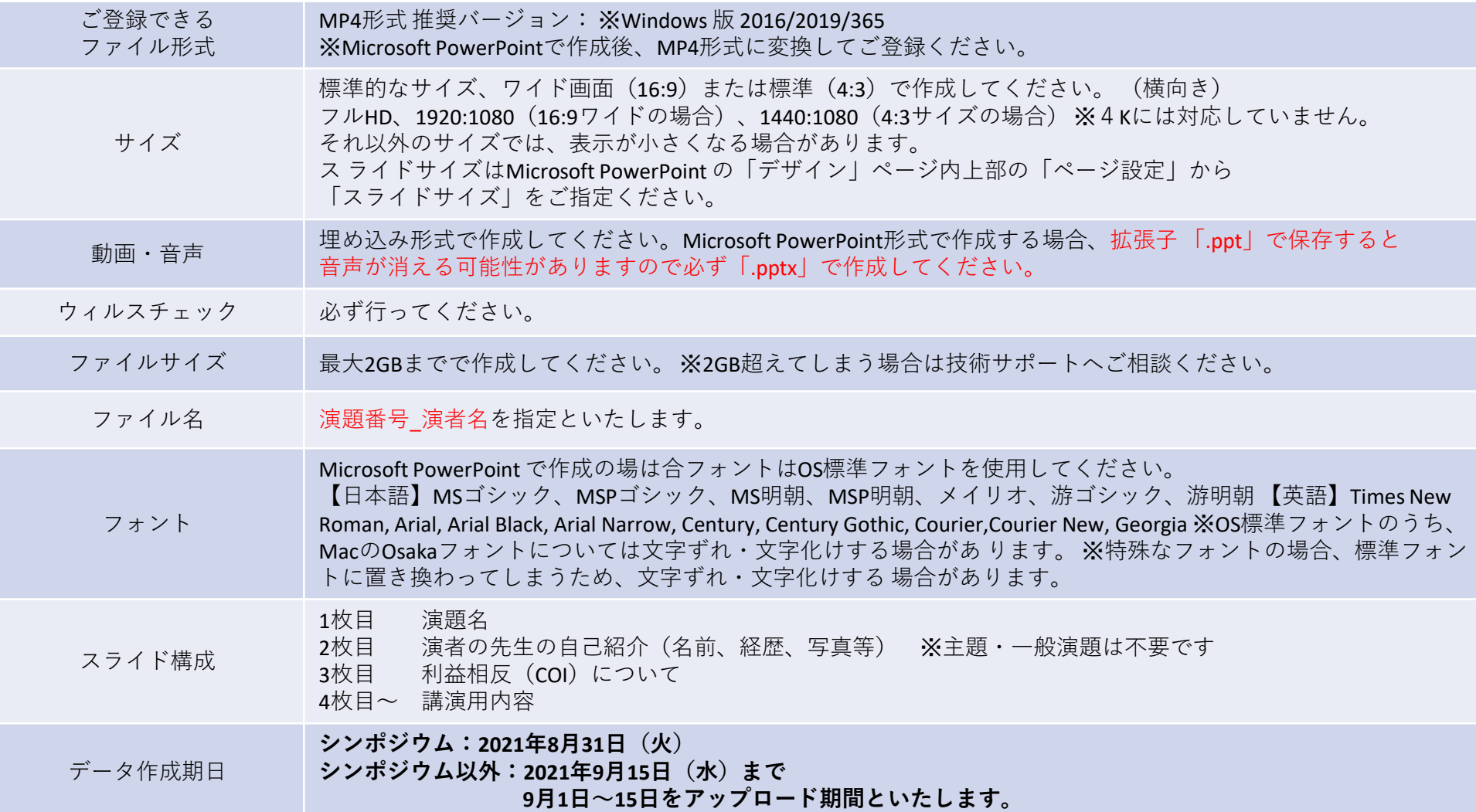

# ②利益相反(COI)のスライドの作成

申告についてはhttps://shinsen-mc.co.jp/jcoa34/chair.htmlをご参照の上 スライドに利益相反(COI)を入れて作成をお願いします。

※スライド見本(利益相反有りの場合)

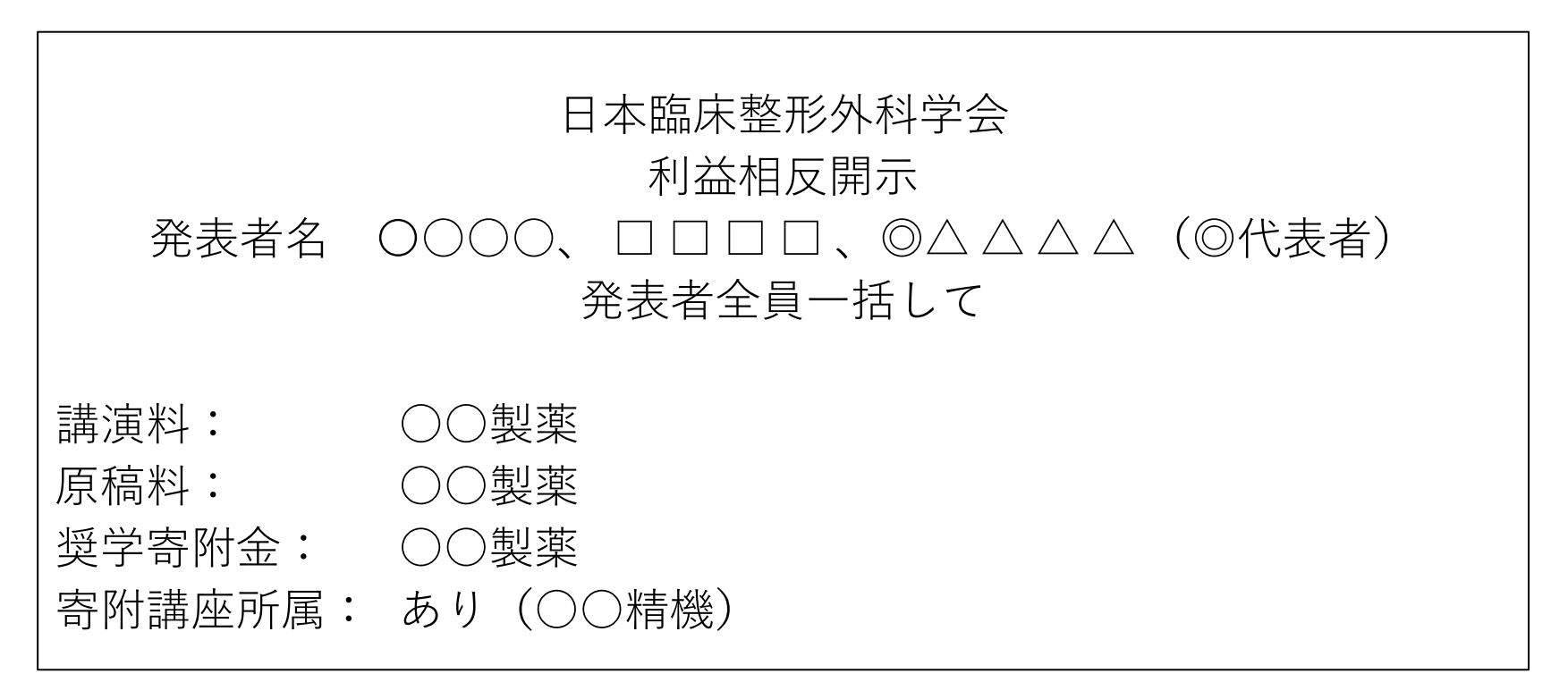

# ②利益相反(COI)のスライドの作成

※スライド見本(利益相反なしの場合)

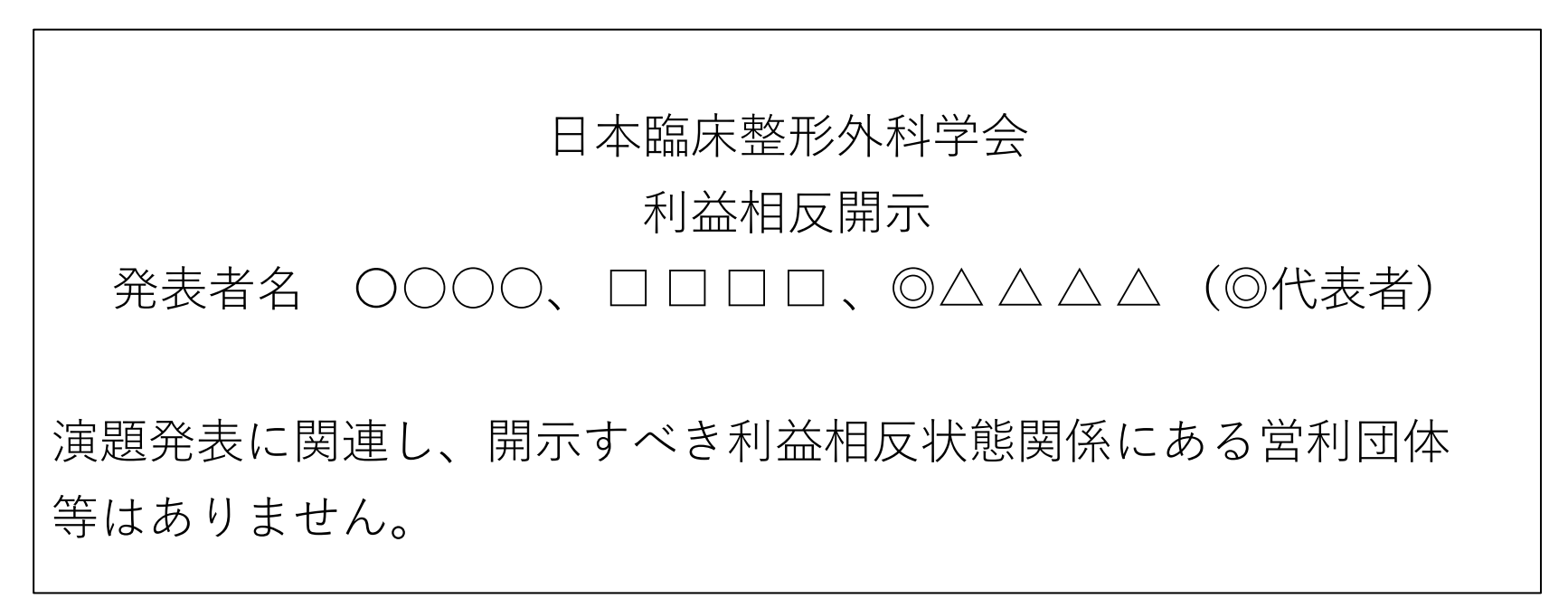

## ③著作権についての注意事項

著作物の引用には十分にご留意ください。 図などオリジナルでないものを引用する際には、 必ず出典を明示してください。 また、各スライドには転載防止のため、 ご自身の著作権の表記(コピーライト)として、 ご所属・お名前などの表記をおすすめします。

### ④機器の準備

- パソコン・マイクのご準備をお願いします。
- マイクの性能テストを行ってください。 (マイクがついているノートパソコンの場合は内臓マイクを、 マイクのついていないノートパソコン・デスクトップパソコンを使用する場合は 外付けのマイクをつないで音声の録音をお願いします。)
- 録音の際は極力静かな場所で雑音が入らないようお願いします。
- なるべく一度で録音を終了してください。 (修正すると、タイミングポイントに不具合が起こる場合があります) ※音声を録音しなおす場合は12ページ目のスライドショー毎に録音し直す方法を ご覧ください。
	- (録音をしなおした場合はタイミングポイントにずれが無いか必ず確認してくだい。)

⑤ナレーションの録音

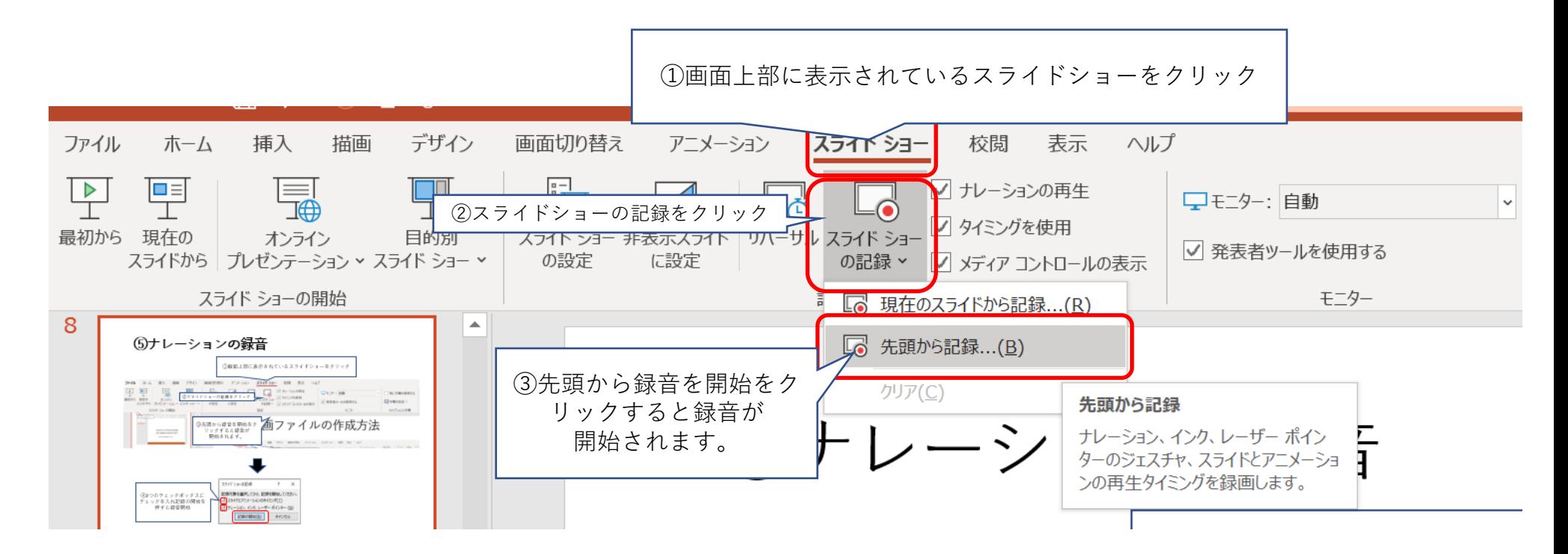

## ⑥録音中の操作方法

#### **通常の発表と同様に口演を行いながらスライドを切り替え録音を行います。**

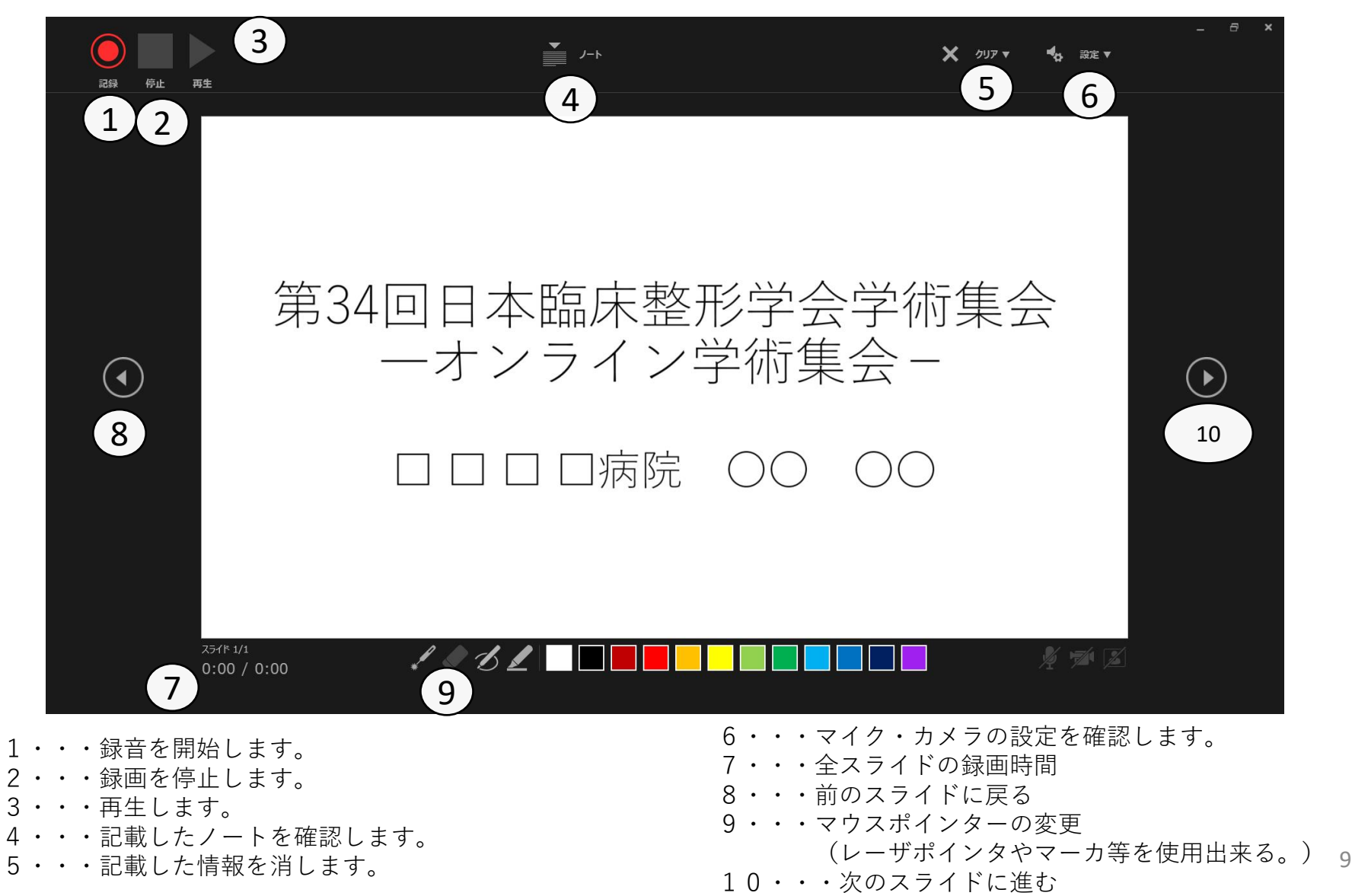

## ⑥録音中の操作方法

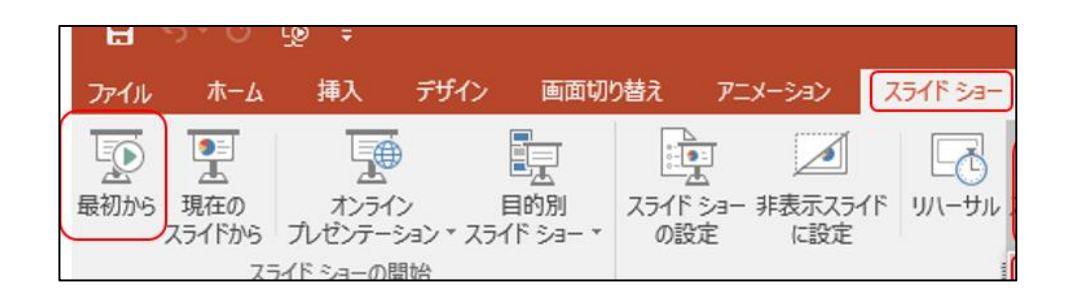

録音したナレーションは、 スライドショーの「最初から」より確認することができます。

⑦スライド毎の音声の確認の仕方

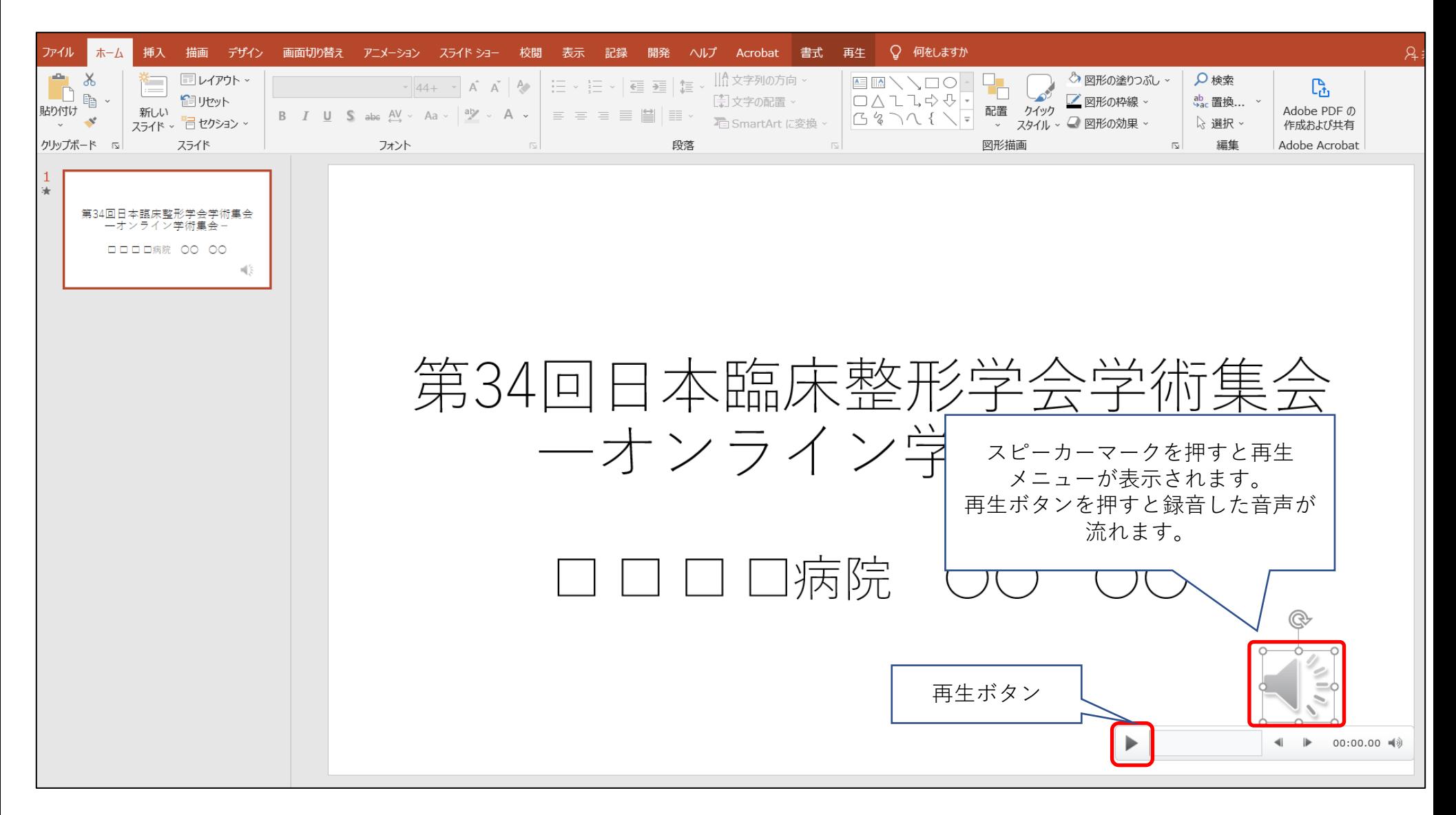

# ⑧特定のスライドを録音し直したいとき

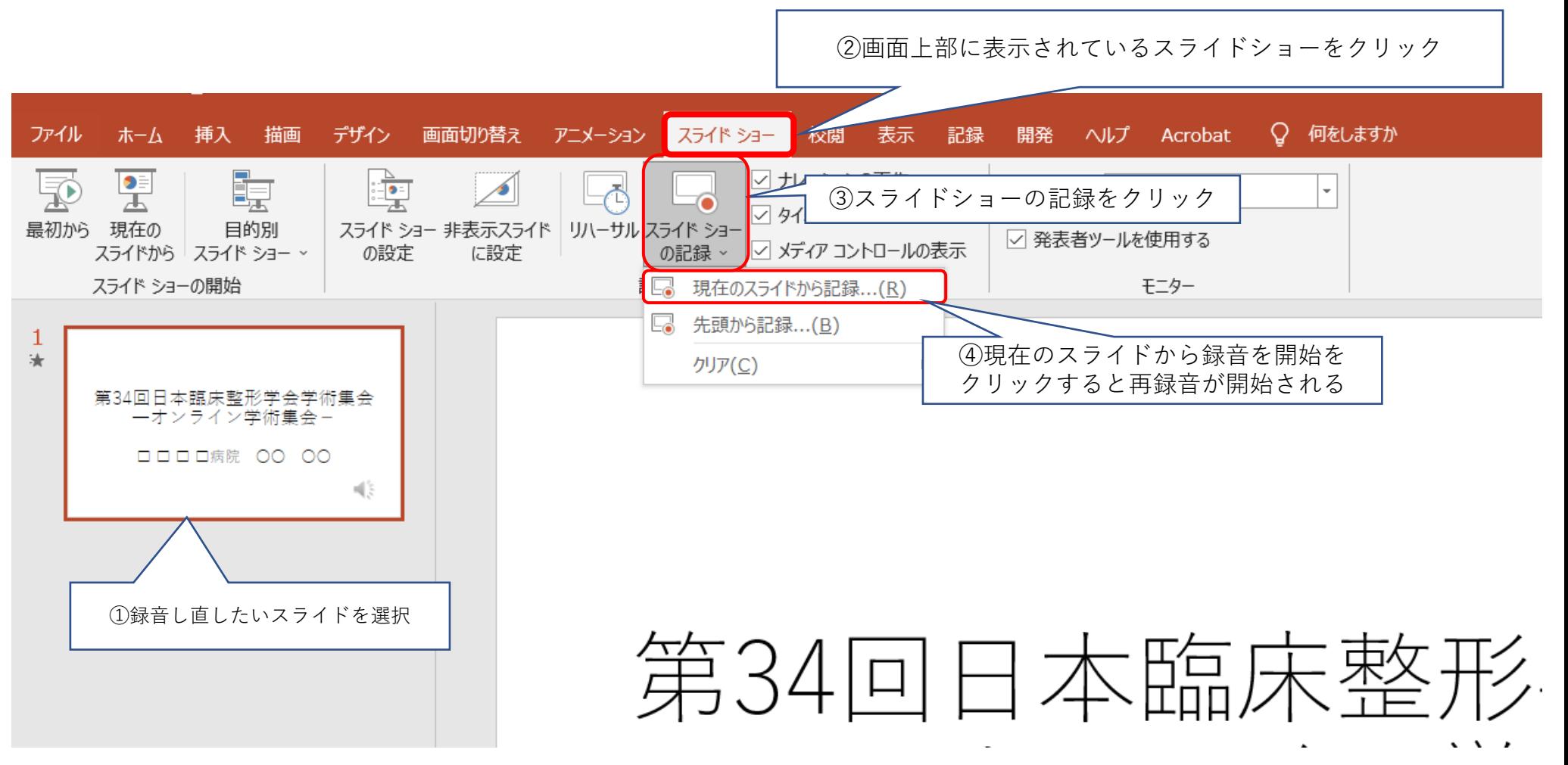

# ⑧特定のスライドを録音し直したいとき

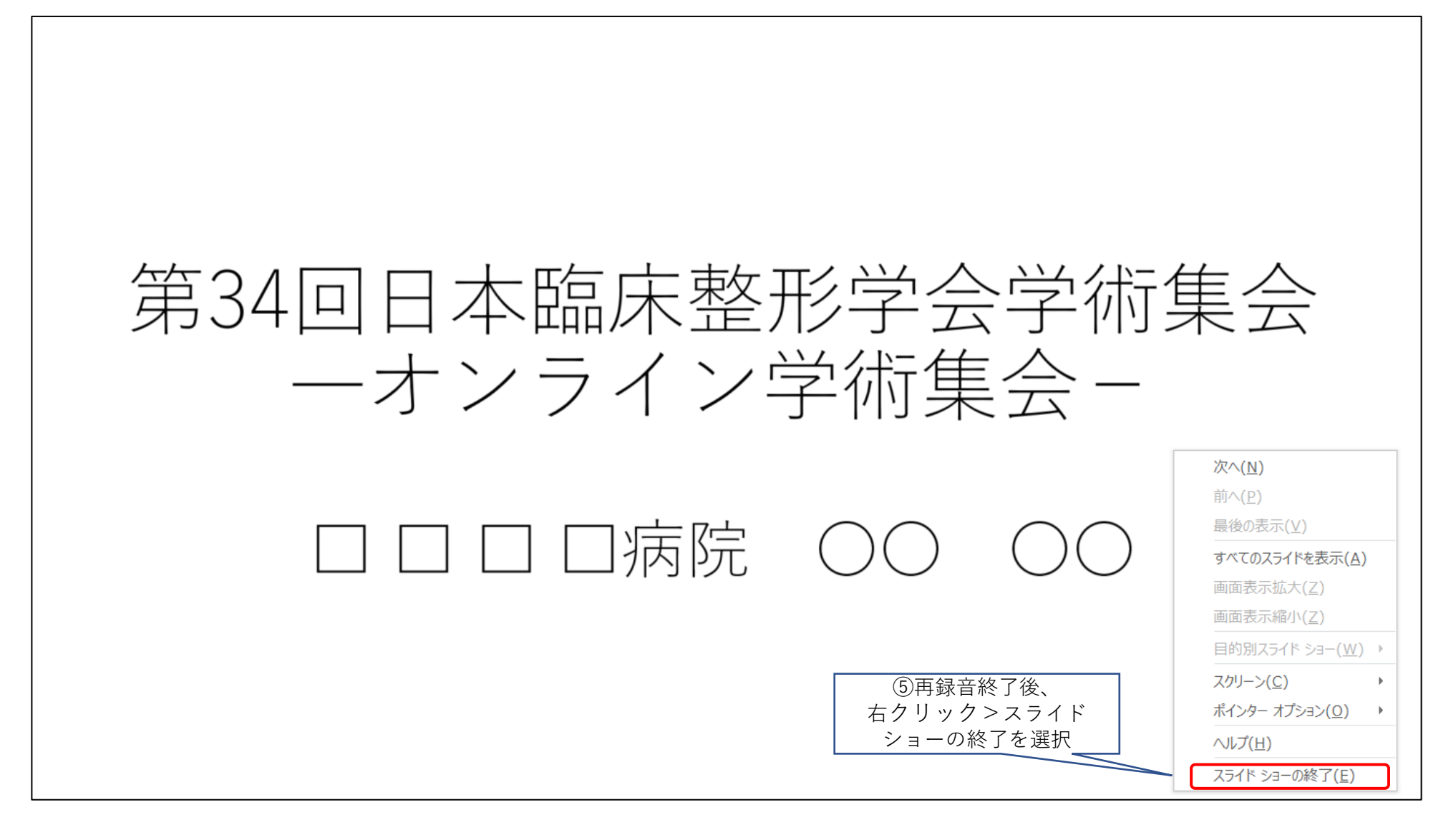

⑨動画ファイルの作成方法

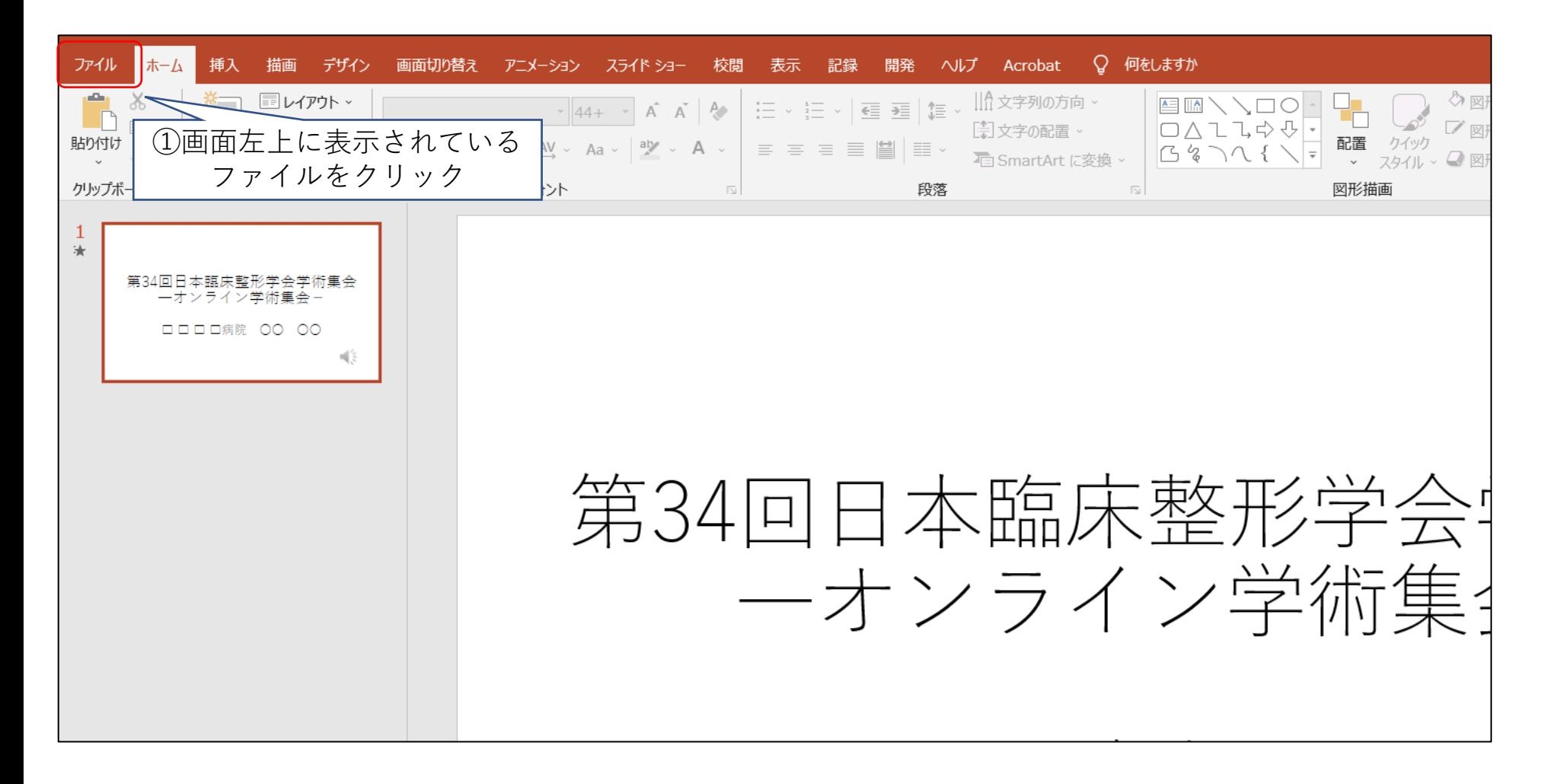

⑨動画ファイルの作成方法

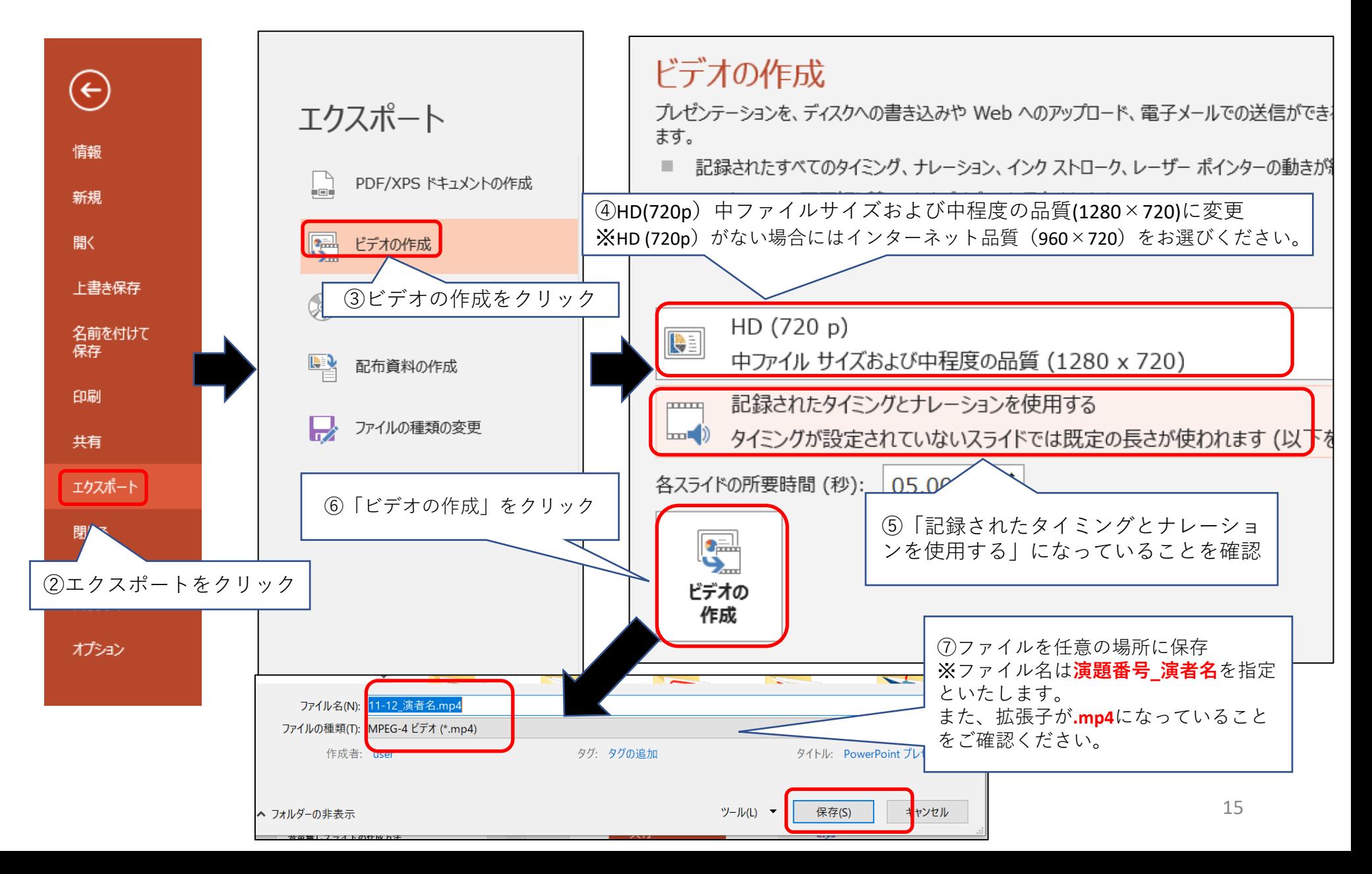

⑩動画ファイルの再生確認

作成が完了した動画ファイルについて、 必ずご自身で音がずれていないか、 音声が正常に録音されているか等問題ないことを ご確認のうえ、アップロードしていただきますよう よろしくお願い致します。

# お問い合わせ先 京葉コンピューターサービス株式会社 E-mail: [online-support@kcs-grp.co.jp](mailto:online-support@kcs-grp.co.jp) TEL:043-216-2555 受付時間:平日10時~18時(土日祝除く)